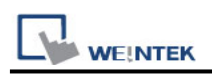

# **Siemens S7-300 MPI**

Supported Series: Siemens S7-300 series PLC Website: <http://www.siemens.com/entry/cc/en/>

## **HMI Setting:**

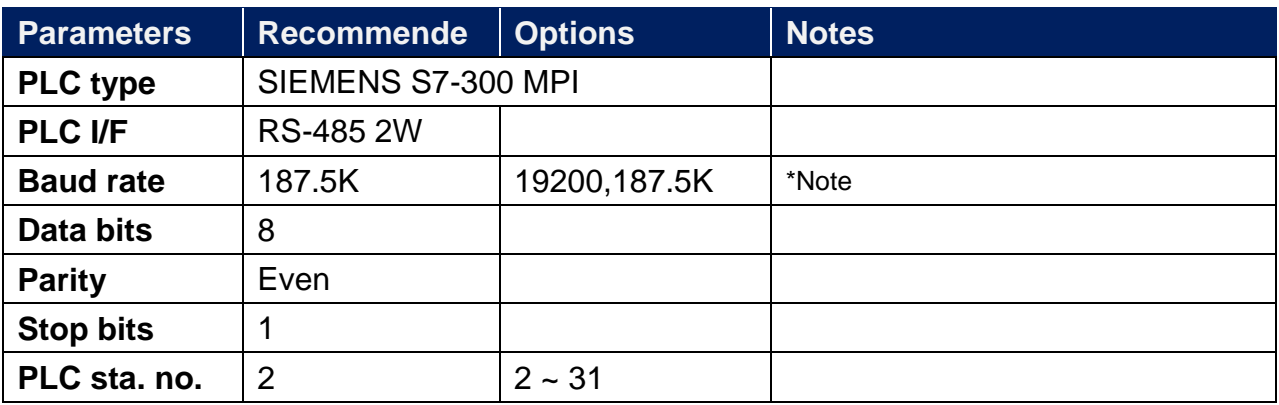

\*Note: MPI 19200bps does not support the following models: MT8071iP2, MT8102iP, MT6102iQ, TK6071iP, TK6071iQ, TK8071iP, TK8072iP

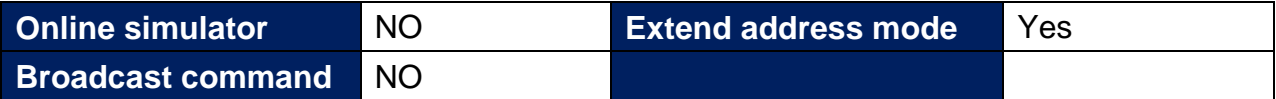

## **Device Address:**

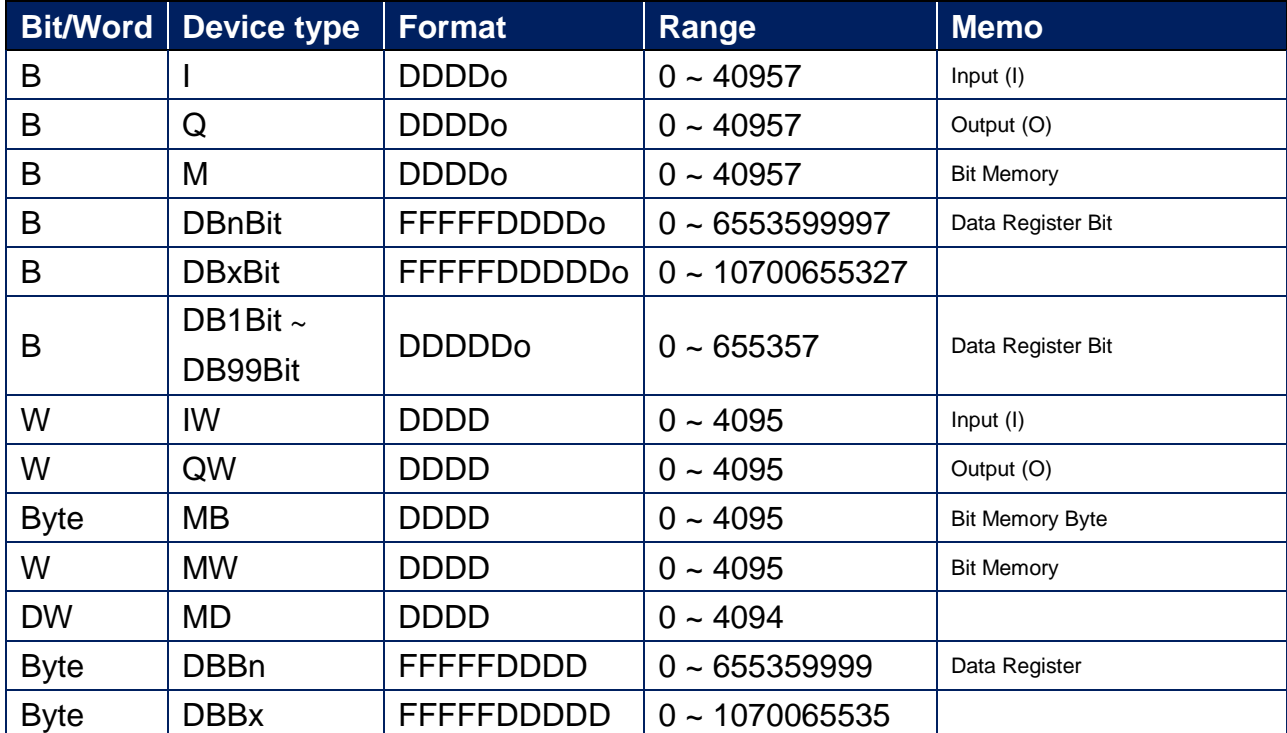

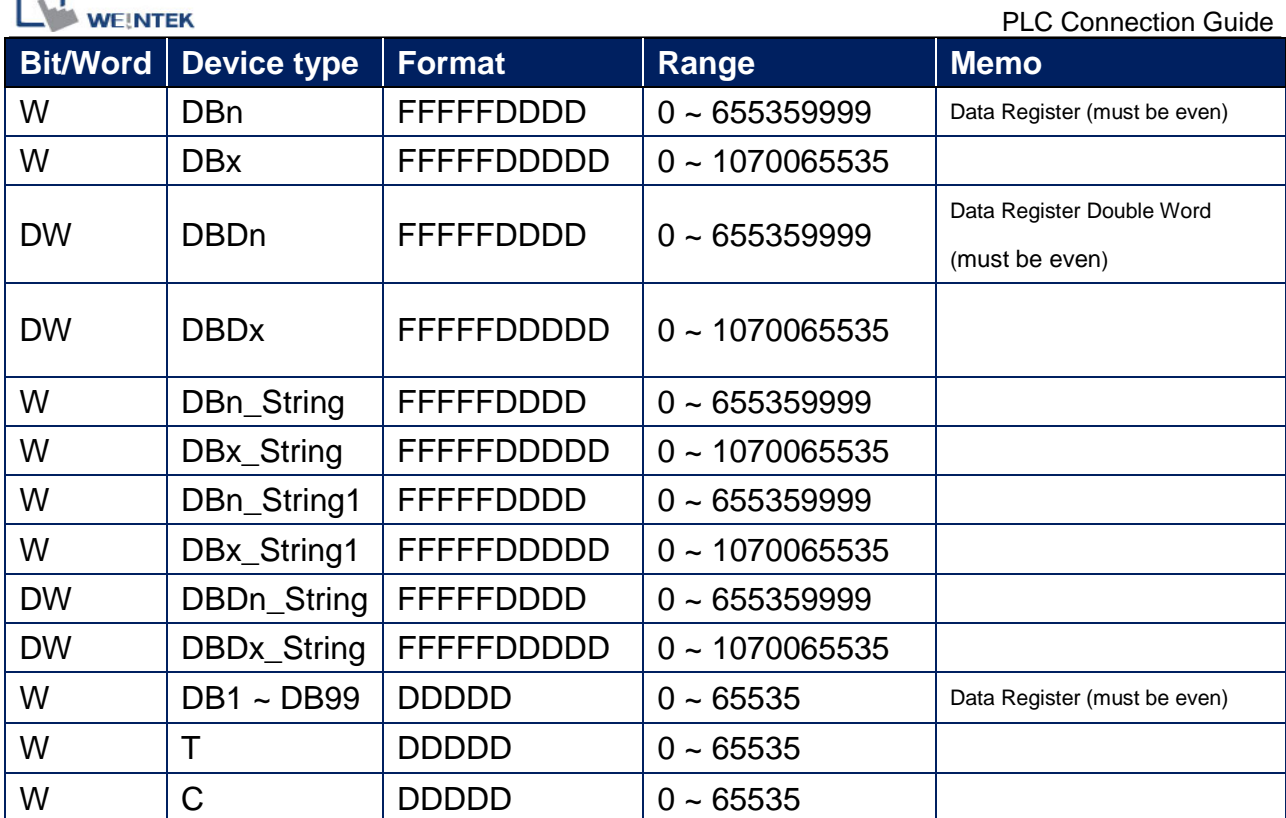

Double word and floating point value must use DBDn device type.

 $\Box$ 

# **Multi-HMIs-Multi-PLCs Communication Setting:**

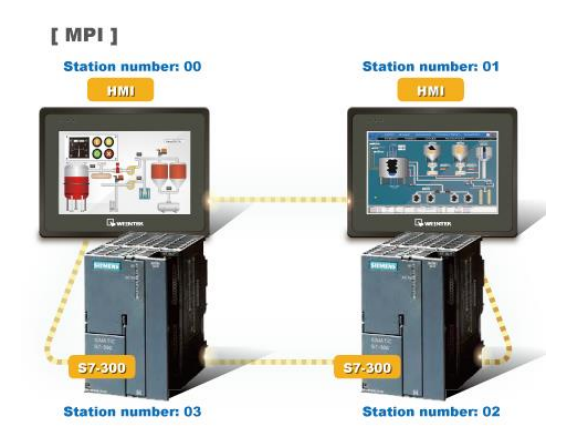

For SIEMENS S7-300 MPI driver in Multi-HMIs-Multi-PLCs communication, [Max. station no. (MPI network)] parameter must be correctly set. This setting is relevant to the station no. of the devices, as shown, two HMI (station no. 0, 1) and two PLC (station no. 2, 3) are in MPI network, Max. Station No. should be set to 3.

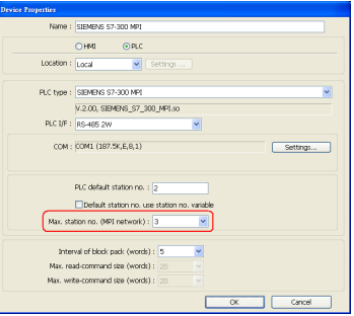

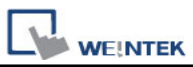

For the effectiveness of communication, users may set PLC device in STEP 7 as shown below. In Properties MPI / Network Settings, set Highest MPI address to the number closest to the actual device station number.

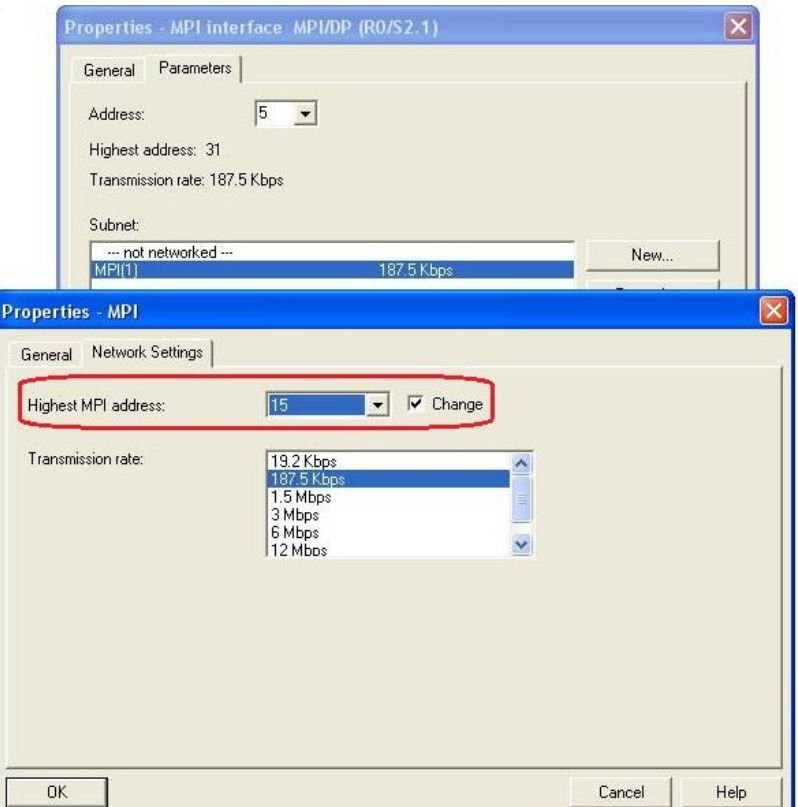

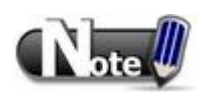

- HMI sta. no. can not be the same as PLC sta. no.
- Highly recommended that the device station numbers start from 0 sequentially and correctly set [Max. station no. (MPI network)].

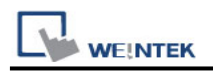

### **How to Import Tag:**

SIEMENS STEP 7 program allows building files of user-defined tag (**\*.dif** file and **\*.AWL** file), and import these files in EasyBuilder8000/EasyBuilderPro -> System Parameter Settings. The following describes how to build and import these two types of files.

#### **1. Building \*.dif File**

a、 In "Symbols" create user-defined tag.

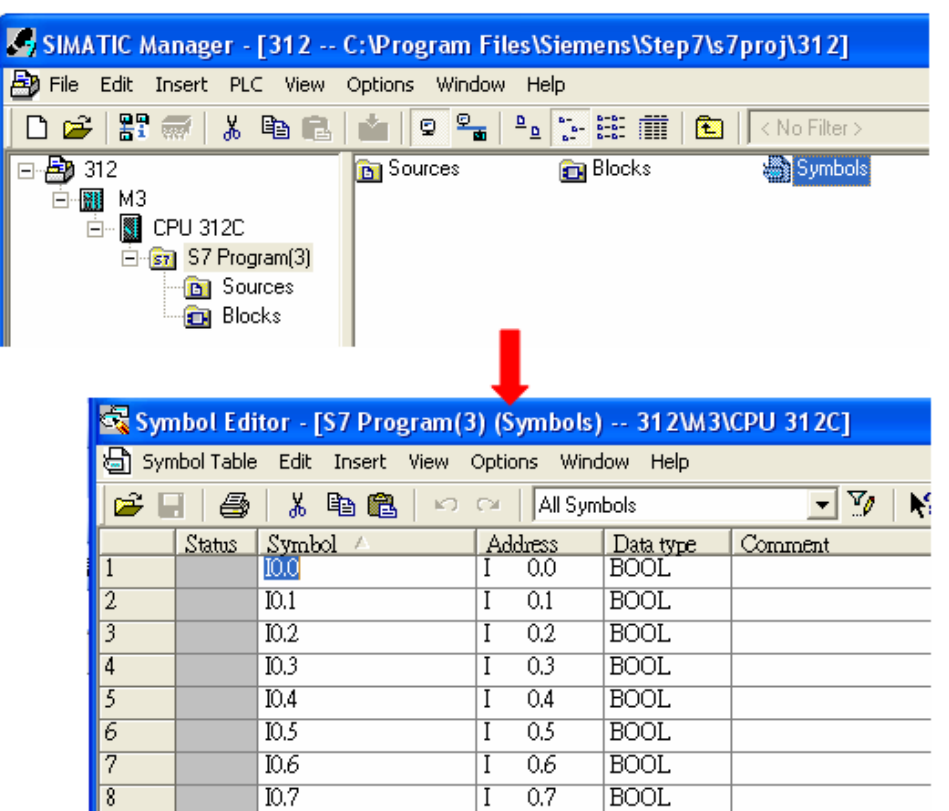

b、 Click **Export** to export the edited file and click **Save**.

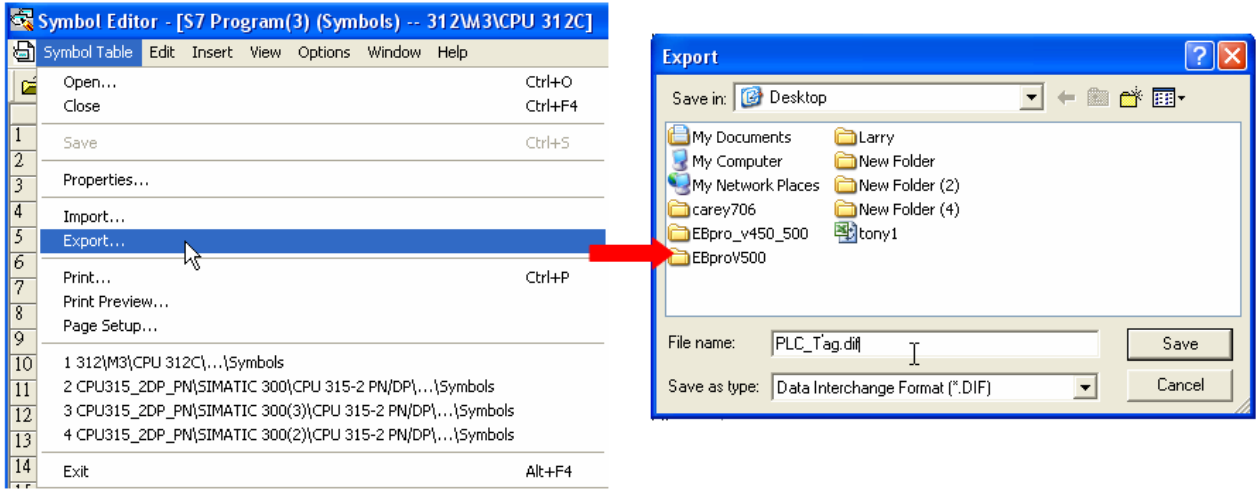

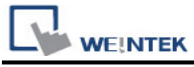

### **2. Building \*.AWF File**

a、 In **Blocks** create items as shown below:

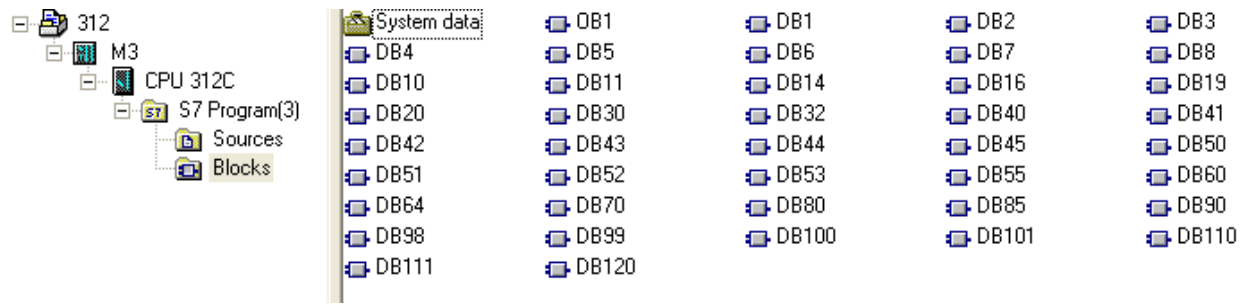

### b、 Open **LAD/STL, FBD – Programming S7 Blocks**, click **File** -> **Generate Source.**

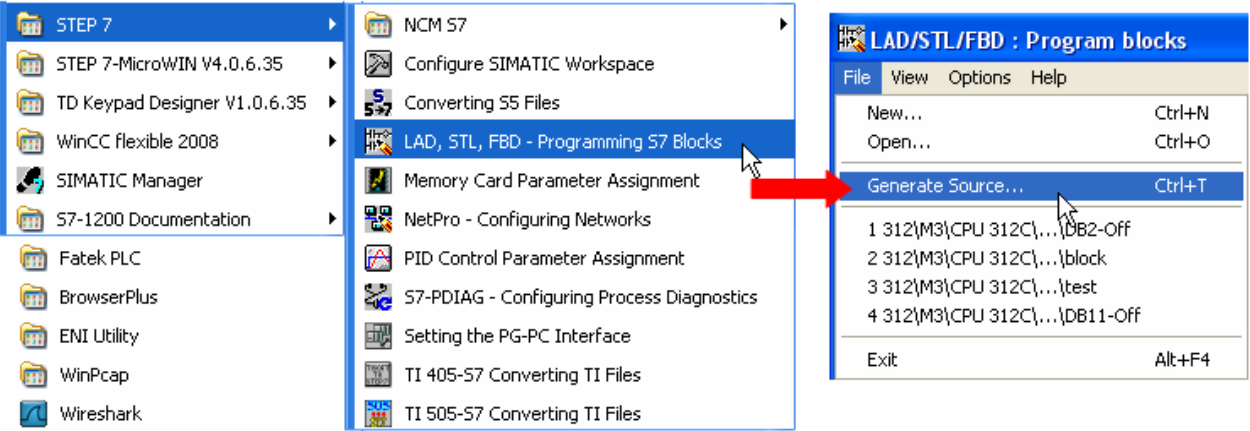

c、 Select **Sources** as storage path, specify the file name then click **OK**.

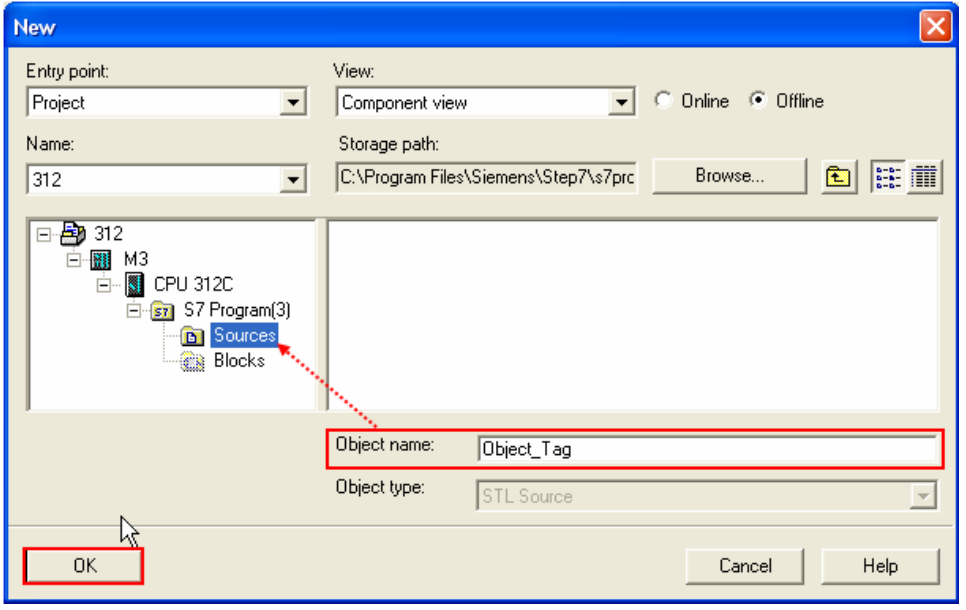

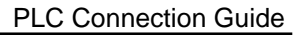

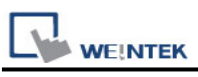

### d、 Select the objects to be exported then click **OK**.

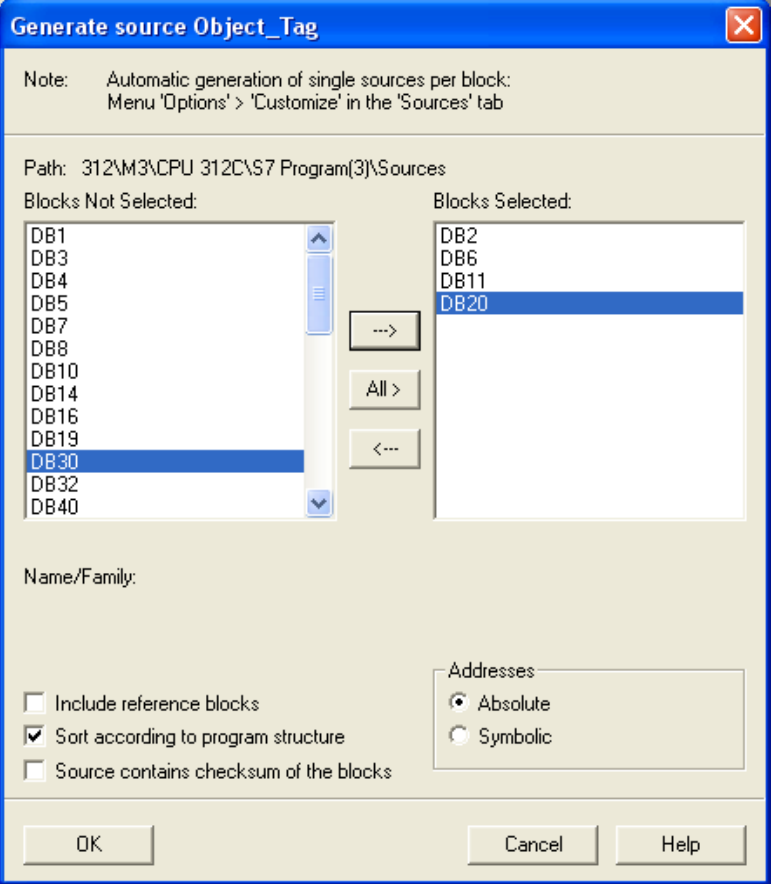

e、 Under **Sources** there will be names of the saved files, select **Export Source** to build **\*.AWL** file.

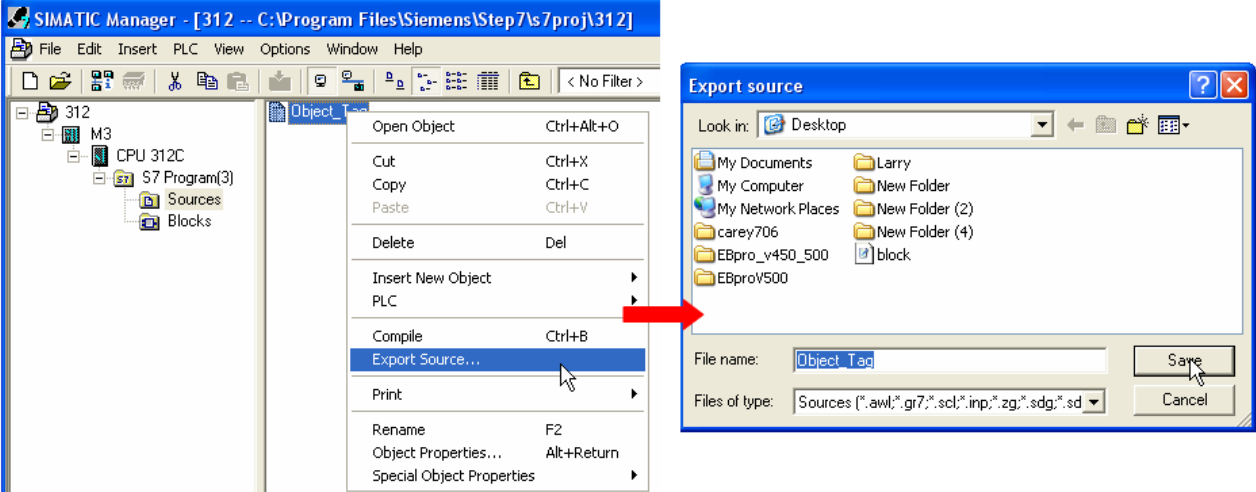

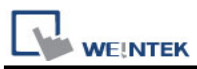

The generated \*.dif and \*.AWL files can be imported in EasyBuilder8000/EasyBuilderPro **System Parameter Settings**, by clicking **Import Tag**.

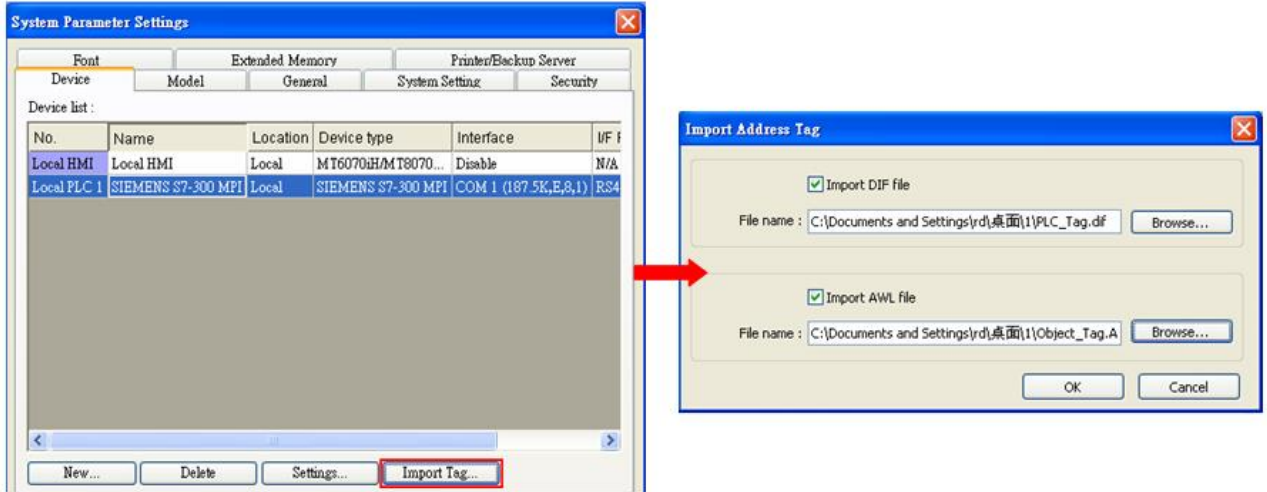

Tag information successfully imported.

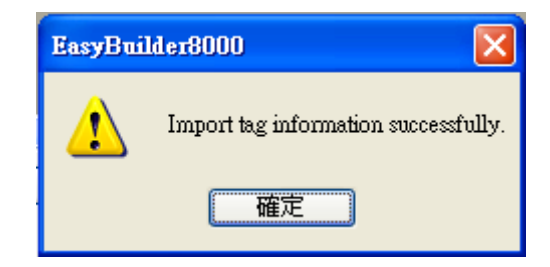

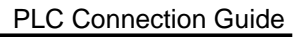

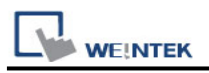

# **Pass-Through Settings:**

**[Designate client IP]:** In Pass-through mode designate the client IP address to connect HMI. The "client" usually refers to Siemens Step 7 application.

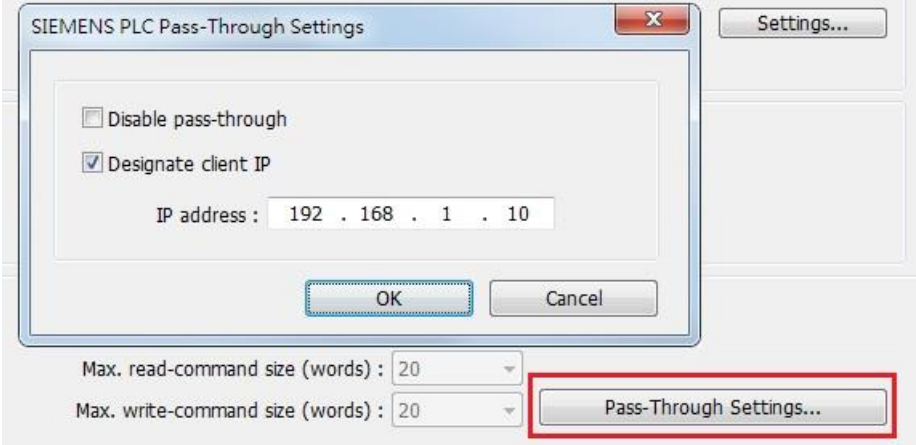

#### **[Utility Manager Settings]:**

Utility manager -> Serial Pass-through Mode: MPI ISOTCP

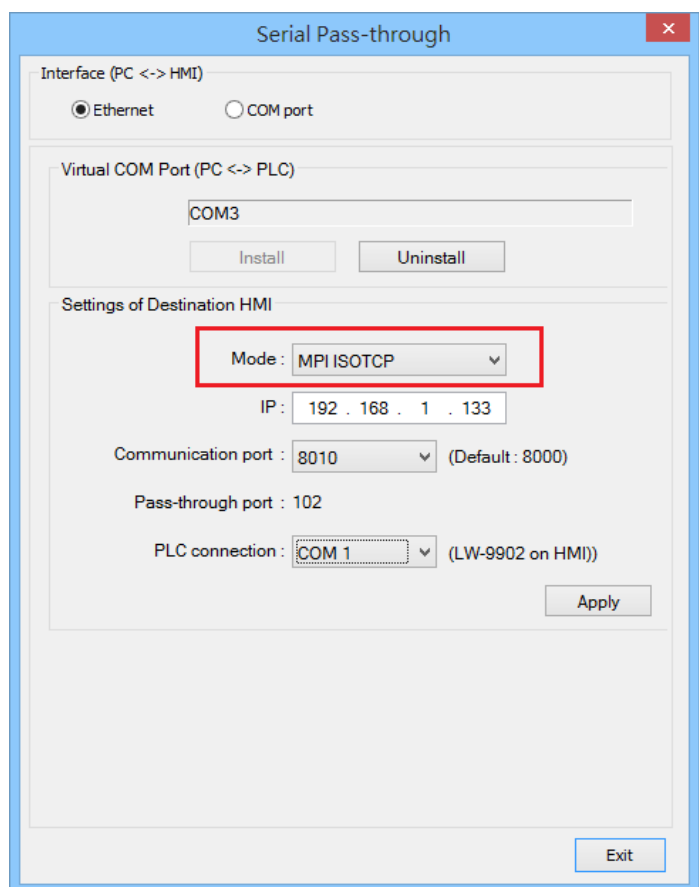

**Note:** Only supports single-step monitoring address, continuous monitoring address function cannot be used in pass-through.

**WE!NTEK** 

**The following lists the system registers relevant to Siemens S7-200 PPI and Siemens S7-300 MPI Pass-through feature.**

- [LW-10850: disable/enable (0 : disable, 1 : normal, 2 : IP limited) (siemens pass-through)]
- [LW-10851: destination COM port (siemens pass-through)]: Generally refers to the COM port connected with PLC.
- [LW-10852: destination PLC station no. (siemens pass-through)]
- [LW-10853: communication protocol (0 : invalid, 1 : PPI, 2 : MPI) (siemens pass-through)]
- [LW-10854 to LW-10857: IP of connecting client (siemens pass-through)]: Displays current client IP address connected with HMI.
- [LW-10858 to LW-10861: IP of designated client (siemens pass-through)]: If LW-10850 is set to 1, the system registers can be used to designate the client IP connected with HMI.
- [LW-10862: connection status (0 : ready, 1 : client connecting) (siemens pass-through)]
- [LW-10863: execution status (0 : normal, 1 : error) (siemens pass-through)]
- [LW-10864: the last error (siemens pass-through)]

### **The following table lists the error codes, the description of each code, and the possible reason.**

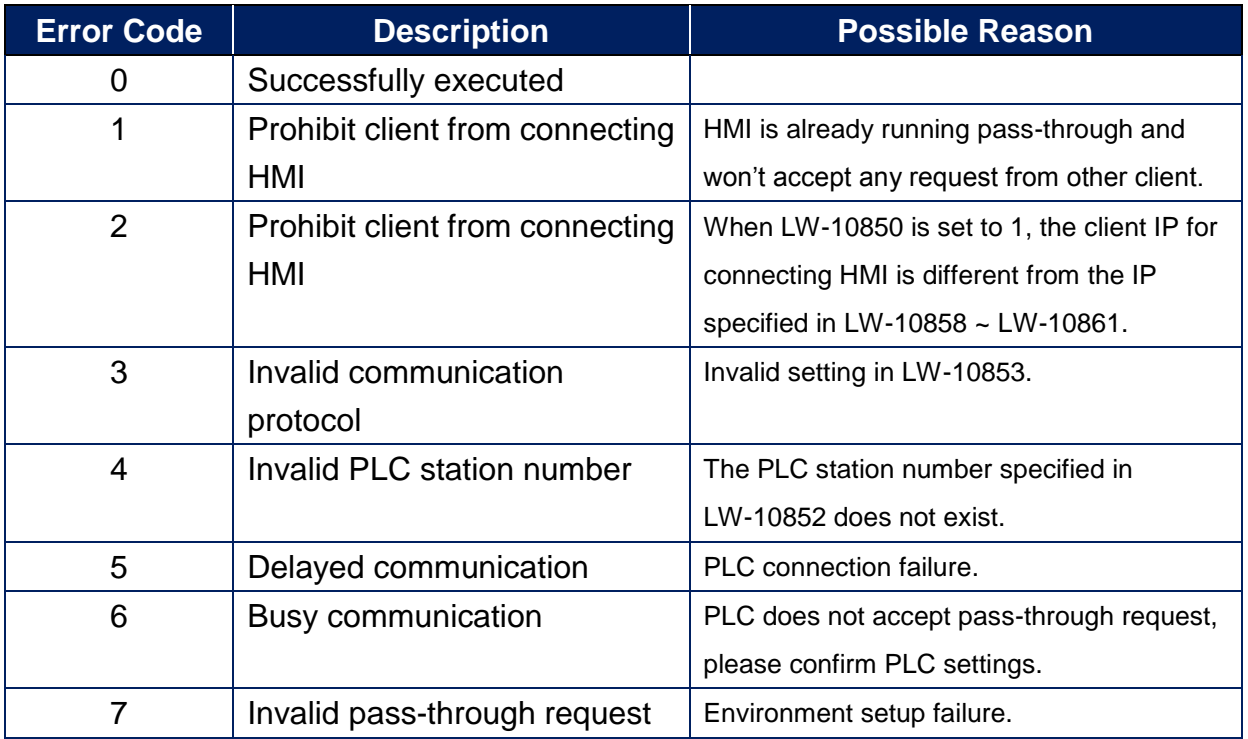

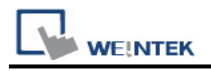

# **EasyAccess2.0 Network Pass-througth:**

#### **Obtain SubnetID using S7-300 MPI SubnetID Tool**

Setp1: Create S7-300 MPI Project, the options in **[Pass-Through Settings]** are all set to **unchecked.** Download the project to the HMI and make sure it communicates well with the PLC.

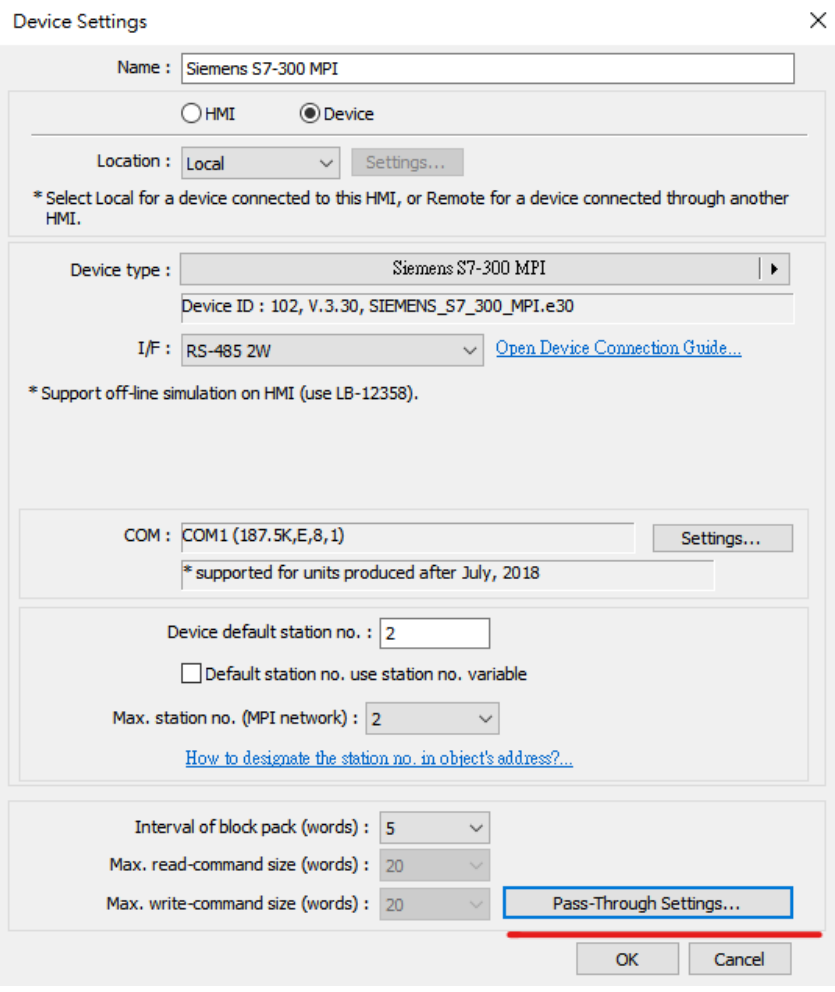

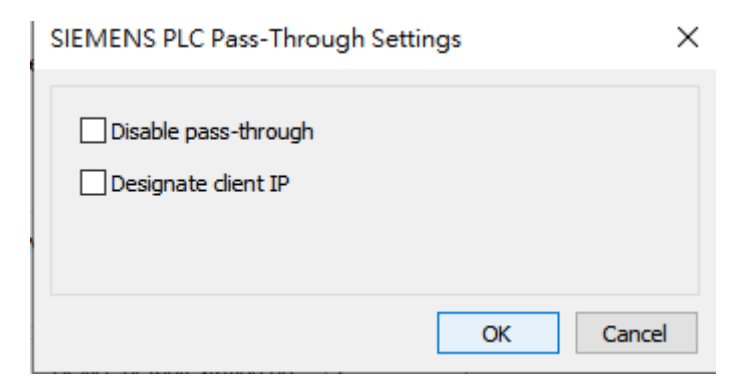

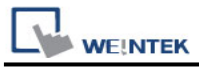

Step2: Open EasyAccess2.0, connect to the target HMI, and obtain the HMI IP.

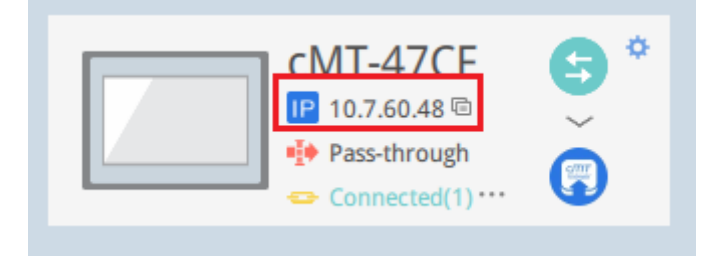

#### Step3: Utility Manager -> S7-300 MPI SubnetID tool

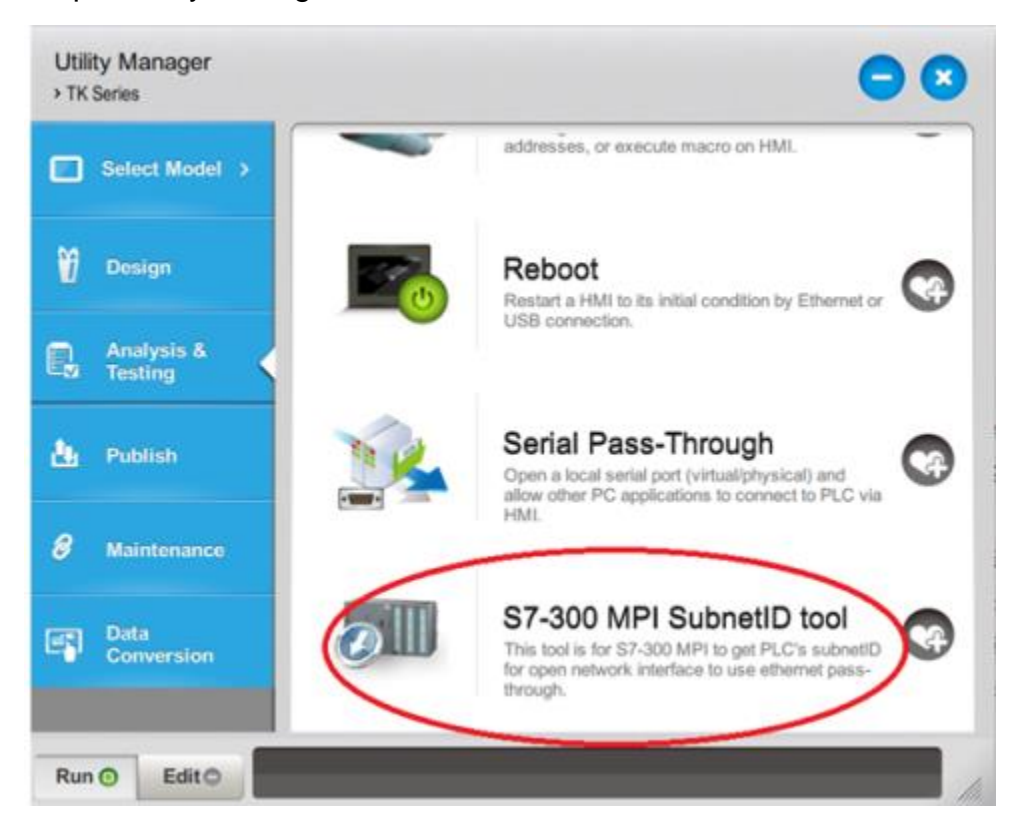

Step4: Set HMI IP and Port number,After setting, click the button **[Get SubnetID]**

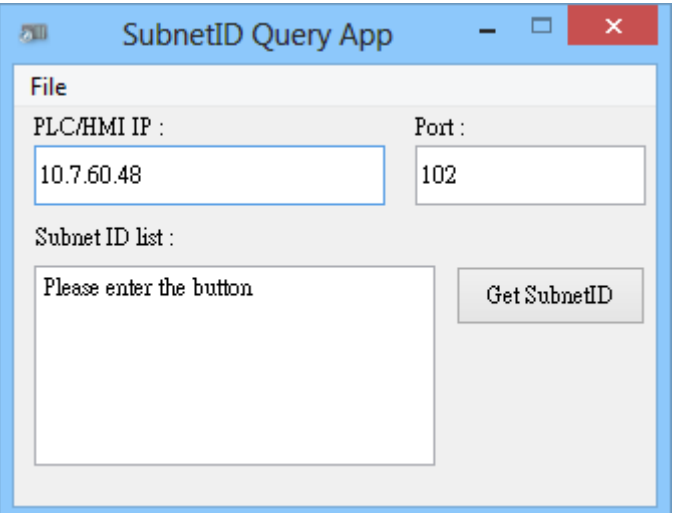

## **Siement Step7 Software Operation**

#### Step1: Enable **[Set PG/PC Interface]**

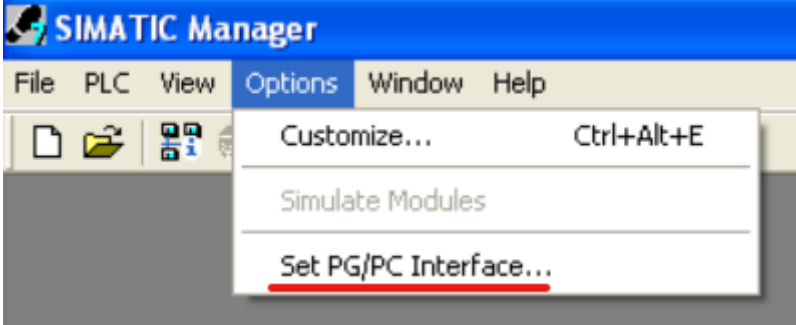

Step2: Interface: Select the network card used **[TCP/IP -> ... ]**

And click Properties (to enter the interface on the right), make sure to check **[Do not assgin IP addresses automatically]**

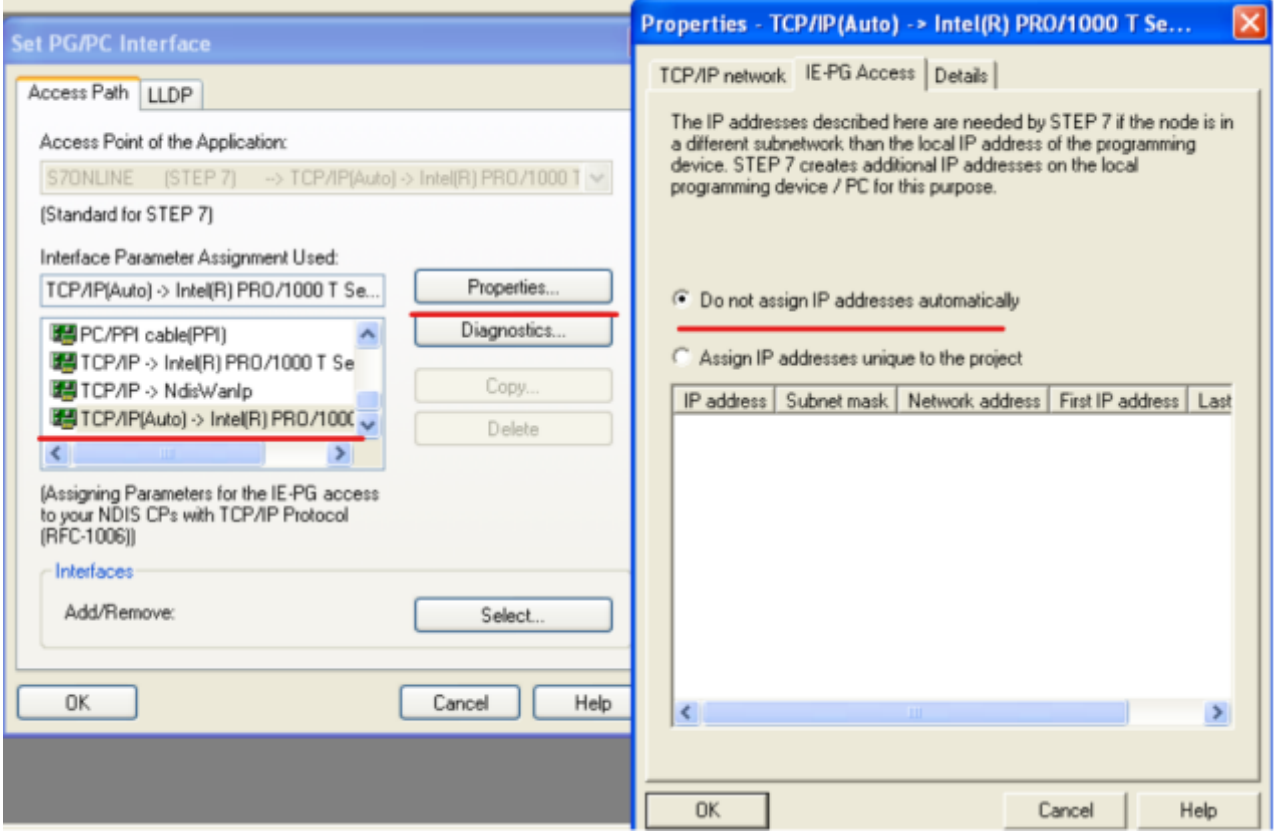

**WE!NTEK** 

Step3: Open the project and click **[Upload Station to PG...]**

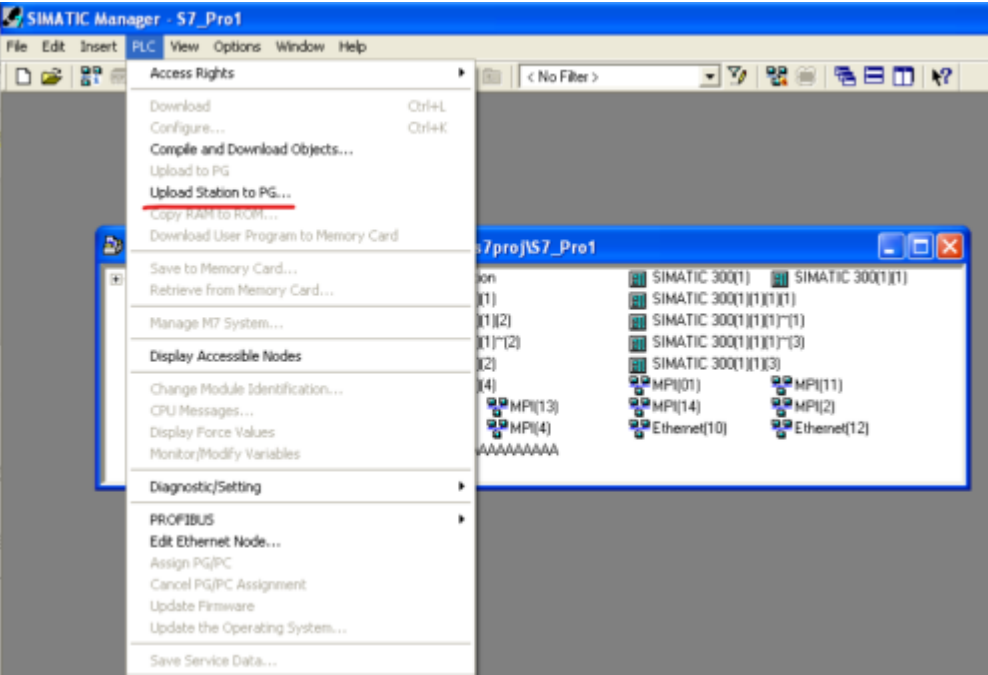

Step4: Select **[Can be reached by means of gateway]**

Fill in the fields in sequence **[MPI] [PLC station number] [S7 subnet ID] [IP address]** Finally, directly click **[OK]** to start uploading the PLC project. If you click **[View]**, the PLC will not be found (as shown in the figure below).

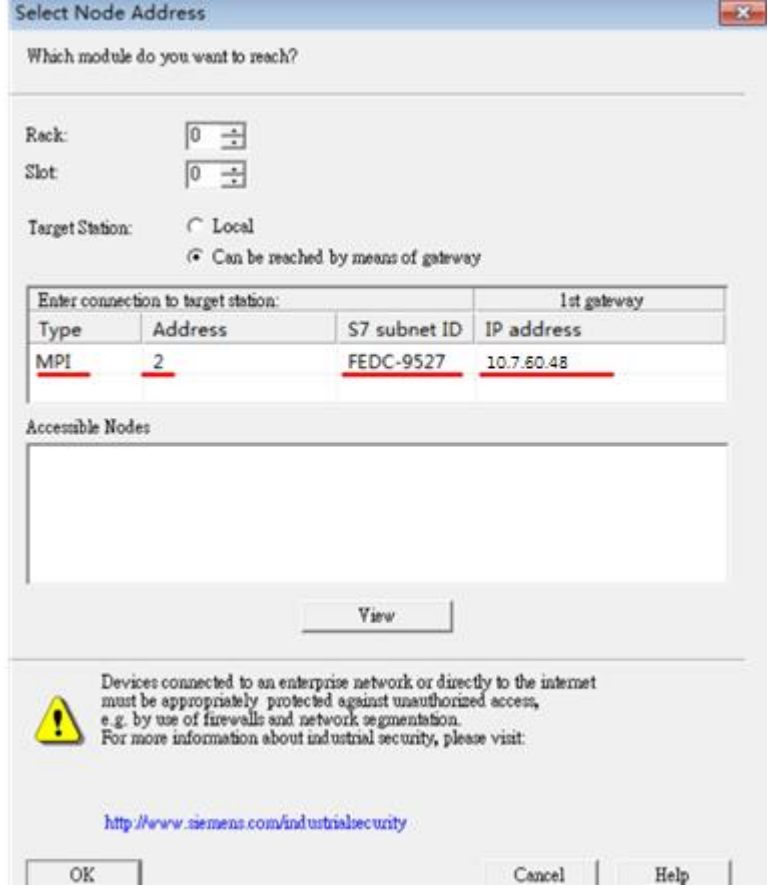

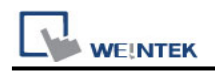

# **Wiring Diagram:**

### **RS-485 2W**

The serial port pin assignments may vary between HMI models, please click the following link for more information.

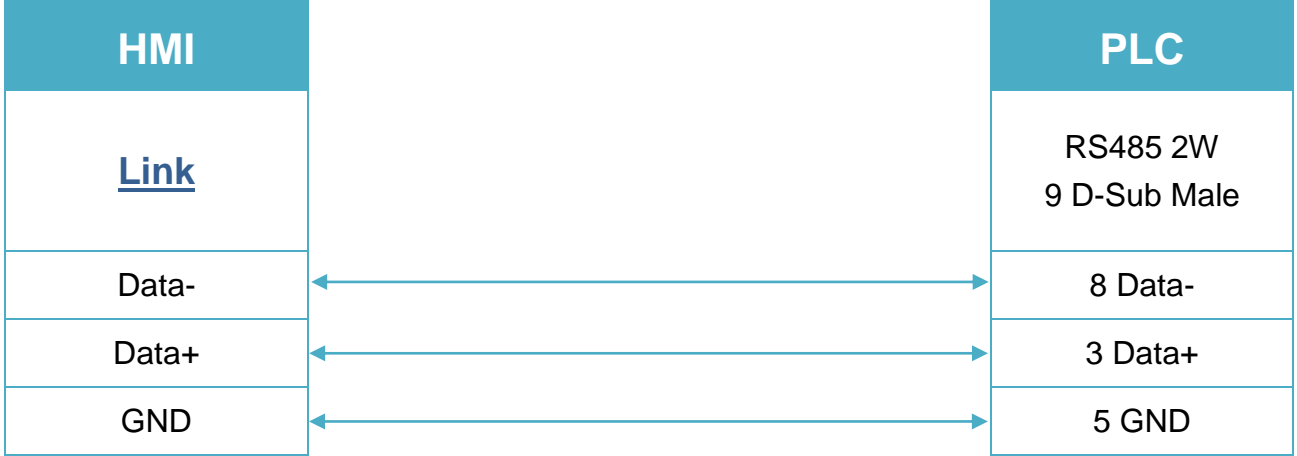